# **Configuring a FortiGate unit as an L2TP/IPsec server**

The FortiGate implementation of L2TP enables a remote dialup client to establish an L2TP/IPsec tunnel with the FortiGate unit directly. Creating an L2TP/IPsec tunnel allows remote users to connect to a private computer network in order to securely access their resources. For the tunnel to work you must configure a remote client to connect using an L2TP/IPsec VPN connection. This recipe is designed to work with a remote Windows 7 L2TP client.

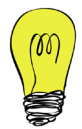

The FortiGate unit must be operating in NAT/Route mode and have a static public IP address.

- 1. Creating an L2TP user and user group
- 2. Enabling L2TP on the FortiGate
- 3. Configuring the L2TP/IPsec phases
- 4. Creating security policies for access to the internal network and the Internet
- 5. Configuring a remote Windows 7 L2TP client
- 6. Results

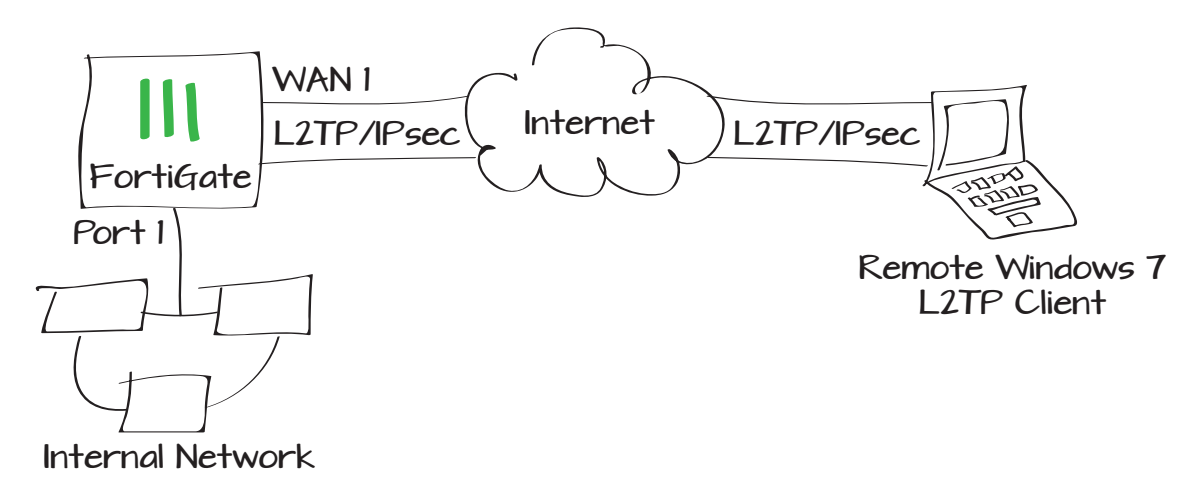

### Creating an L2TP user and user group

#### Go to User & Device > User > User Definition.

Create a new L2TP user for each remote client.

#### Go to User & Device > User > User Groups.

Create a user group for L2TP users and add the users you created.

### Enabling L2TP on the FortiGate

Enable L2TP on the FortiGate and assign an IP range for L2TP users.

### Go to System > Dashboard > Status > CLI Console and enter the CLI commands shown here.

The sip indicates the starting IP in the IP range. The **eip** indicates the ending IP in the IP range.

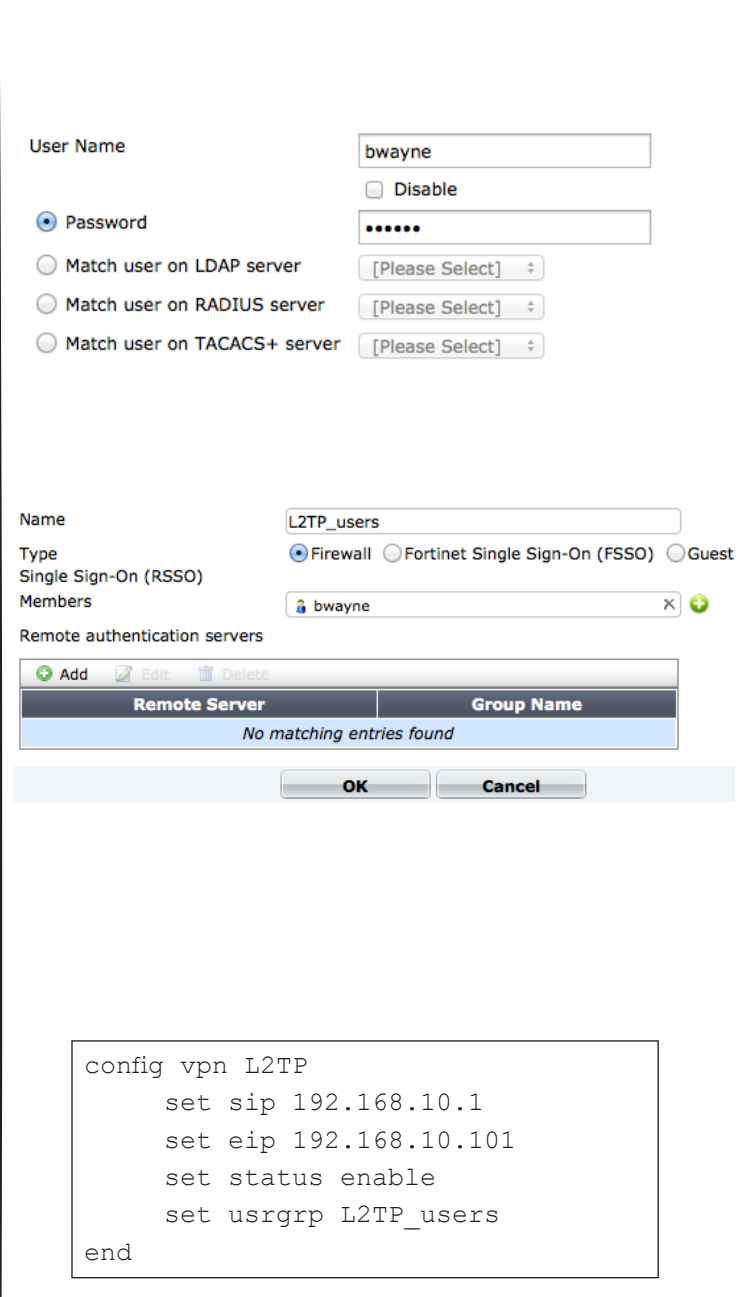

### Configuring the L2TP/IPsec phases

On the FortiGate, go to VPN > IPsec > Auto Key (IKE).

Select Create Phase 1. Set IP Address to the IP of the FortiGate, Local Interface to the Internet-facing interface, and enter a Pre-shared Key.

Enable all of the **DH Groups** and disable Dead Peer Detection.

When you are finished with Phase 1, select Create Phase 2. Name it appropriately and set it to use the new L2TP Phase 1.

Expand the **Advanced** options and specify a suitable Keylife. For example, 3600 seconds and **250000** KBytes.

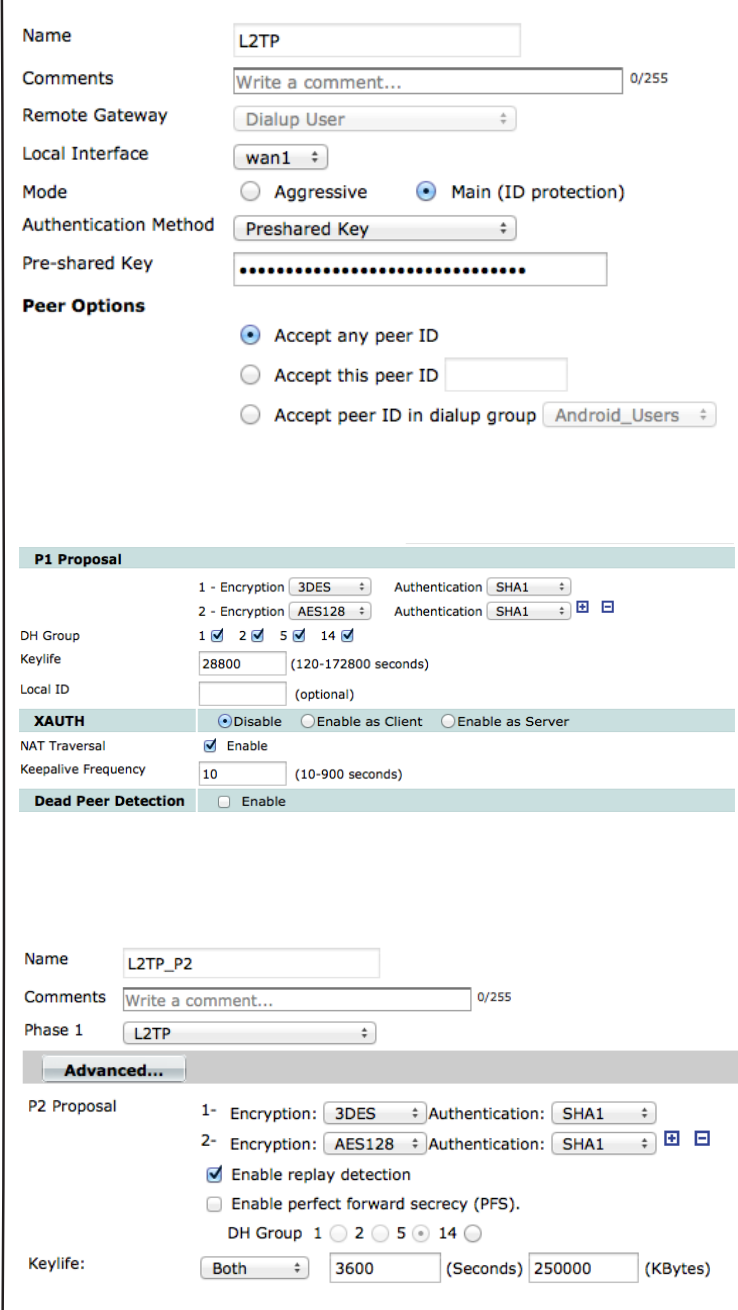

Go to System > Dashboard > Status > CLI Console. In the CLI Console widget, edit the Phase 2 encapsulation mode using the CLI commands shown here.

### Creating security policies for access to the internal network and the Internet

To ensure that policy-based IPsec VPN is enabled, go to **System > Config >** Features, turn on Policy-based IPsec VPN, and click Apply.

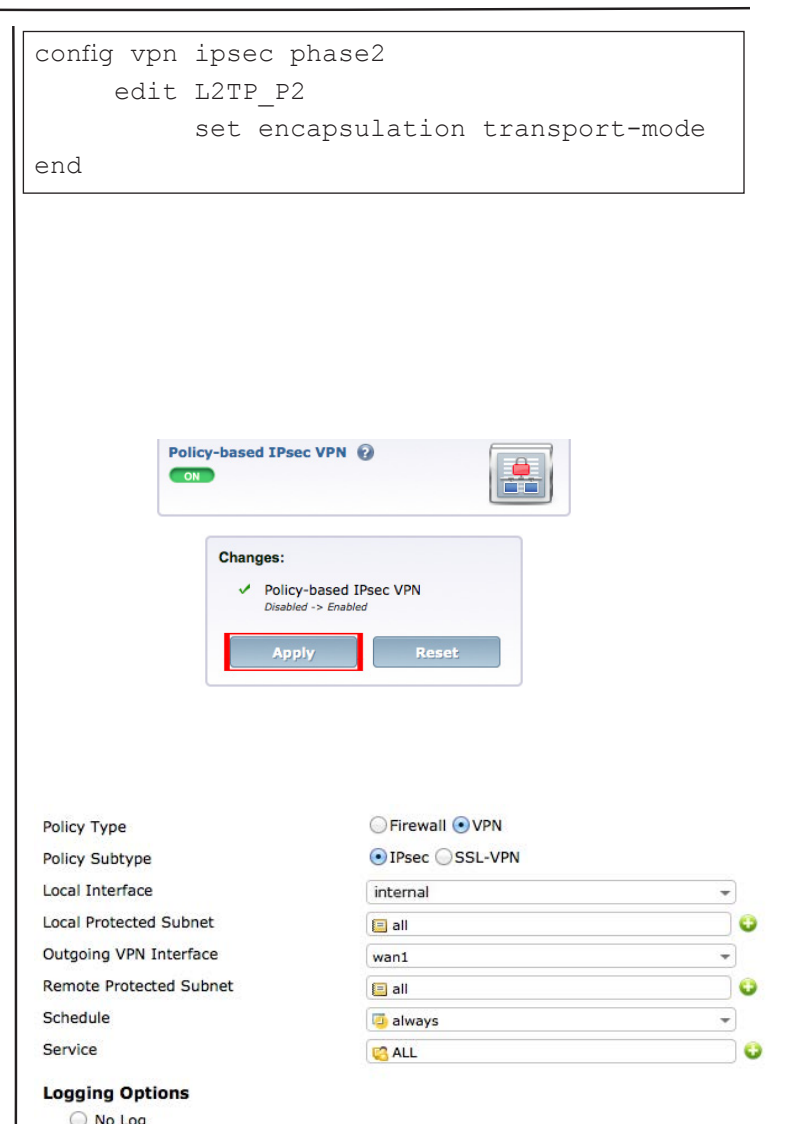

#### Go to Policy > Policy > Policy.

Create an **IPsec VPN** security policy to allow inbound and outbound traffic by setting the **Local Interface** to internal and the **Outgoing VPN Interface to wan1.** 

Set both the Local Protected Subnet and the Remote Protected Subnet to all.

Next to VPN Tunnel, select L2TP and Allow traffic to be initiated from the remote site.

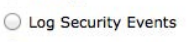

**O** Log all Sessions

**VPN Tunnel** 

Create New Use Existing **VPN Tunnel** L<sub>2</sub>TP v

Allow traffic to be initiated from the remote site

#### Go to Policy > Policy > Policy.

Create a Firewall security policy allowing remote L2TP users access to the internal network.

Set the **Incoming Interface** to wan1 and the Outgoing Interface to internal.

Set the **Source Address** to the L2TP tunnel range.

Go to Policy > Policy > Policy.

Create another Firewall security policy allowing **internal** to wan1 traffic so that clients connected with L2TP can access the Internet through the VPN.

Set the **Incoming Interface** to **internal** and the Outgoing Interface to wan1.

Set the **Source Address** to the L2TP tunnel range.

### Configuring a remote Windows 7 L2TP client

To connect to the FortiGate using L2TP, the remote client must be configured for L2TP/ IPsec. The following configuration was tested on a PC running Windows 7.

On the Windows PC, create a new VPN connection.

Right-click on the new connection and select **Properties**, then modify the connection with the settings shown.

Policy Type Policy Subtype Incoming Interface Source Address Outgoing Interface **Destination Address** Schedule Service Action **V** Enable NAT

Policy

Incor

Outg

Sche

O Firewall O VPN

◉ Address ⓒ User Identity ⓒ Device Identity  $wan1$ Ó  $L2TP$  $\ddot{\mathbf{o}}$ Ó internal Ó all **J** always  $\overline{\phantom{a}}$ **C** ALL G  $\checkmark$  ACCEPT  $\overline{\phantom{a}}$ 

Ô

Ô

Ô

Θ

÷

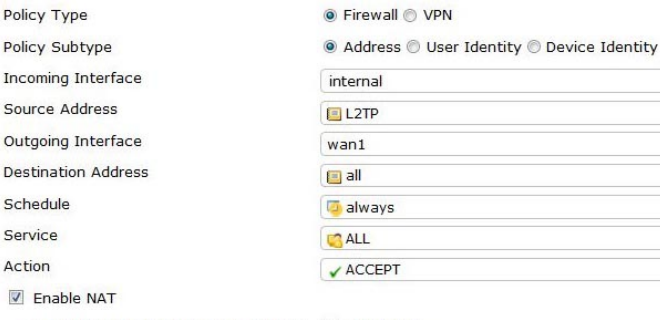

● Use Destination Interface Address ■ Fixed Port

● Use Destination Interface Address ■ Fixed Port

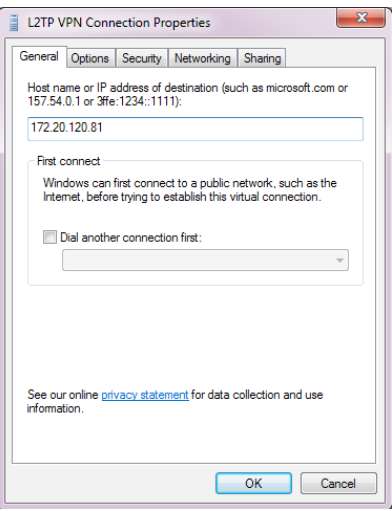

The **Host name** is the wan1 interface of the FortiGate unit that is acting as the L2TP/ IPsec server.

Under the Options tab, enable LCP extensions.

#### Under the Security tab, set the Type of VPN to Layer 2 Tunneling Protocol with IPsec (L2TP/IPsec).

Ensure that you allow only **Unencrypted** password (PAP) protocol. Disable other protocols.

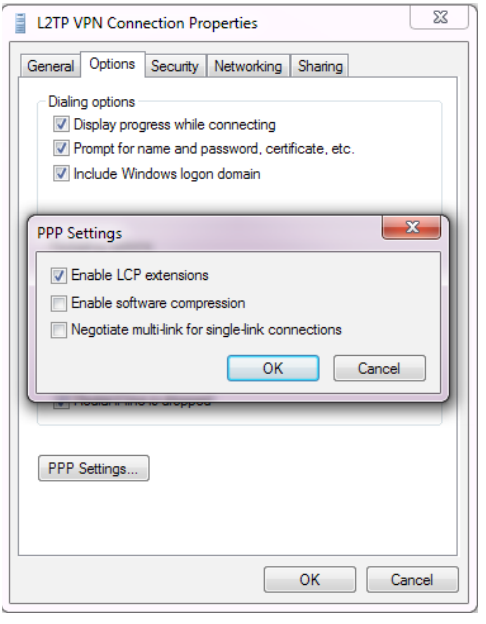

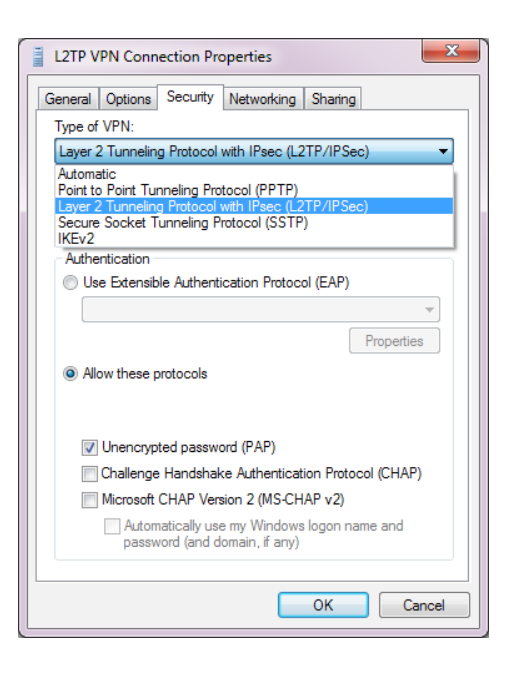

Click Advanced Settings and enter the pre-shared key you created in the Phase 1 configuration on the FortiGate.

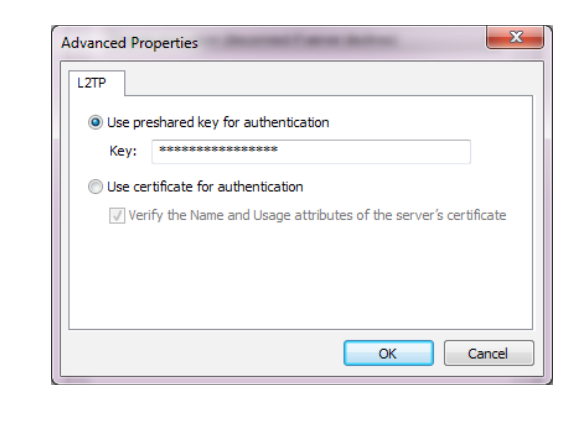

## **Results**

On the remote user's PC, connect to the Internet using the L2TP/IPsec connection you created.

Enter the L2TP user's credentials and click **Connect** 

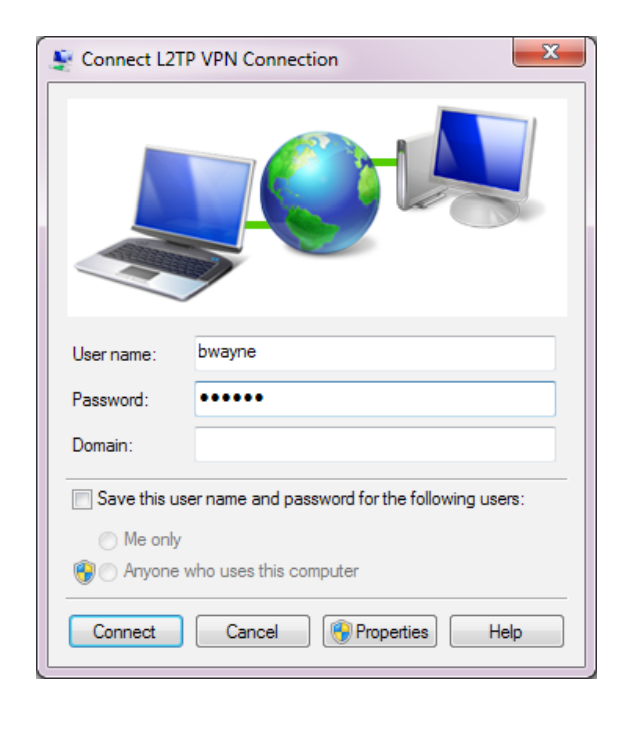

Verify the connection in the GUI by navigating to VPN > Monitor > IPsec **Monitor** 

You can view more detailed information in the event log. Go to Log & Report > Event Log > VPN.

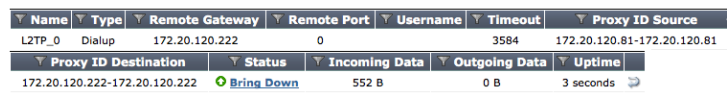

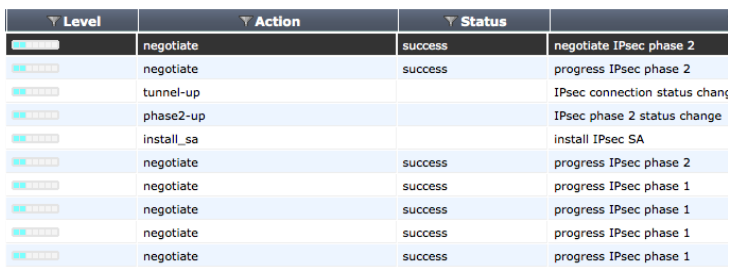

Select an entry to view the connection details, including IPSec Local IP, IPSec Remote IP, VPN Tunnel type, User, and more.

The **IPSec Remote IP** shown here should match the Remote Gateway shown under VPN > Monitor > IPsec Monitor.

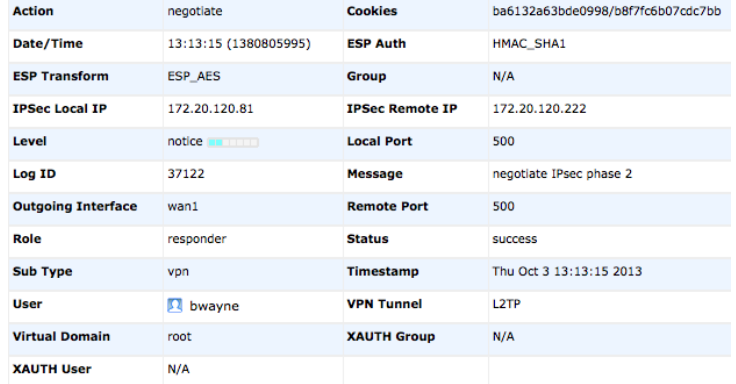